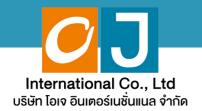

### **User Manual**

# ProxyFor Smartphone or Tablet

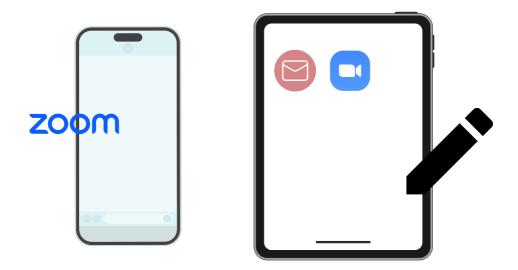

## list of contents

| 01 | Procedure for receiving information to attend the meeting via email |
|----|---------------------------------------------------------------------|
| 02 | Viewing the meeting via the E-Meeting system                        |
| 03 | How to ask questions                                                |
| 04 | Voting through the E-Voting system                                  |
| 05 | Interpretation Feature                                              |

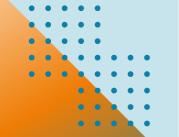

# Procedure for receiving information to attend the meeting via email

#### STEP 1

1. Once the Company has verified the documents, the proxy will receive an email from the E-Meeting Service. It will be sent by OJ International Co., Ltd. (<u>e-agm@ojconsultinggroup.com</u>) and specify the title as the abbreviation of the securities.

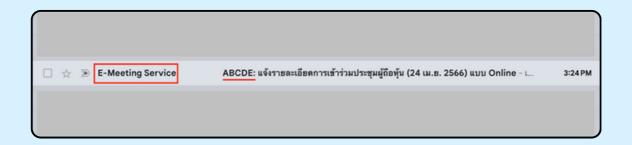

#### STEP 2

Open the said email; please check your name and last name, date, and time; you can click on the link to join the meeting and acknowledge the preparation of information for the meeting. The information that must be prepared includes the proxy's ID card number and mobile phone number.

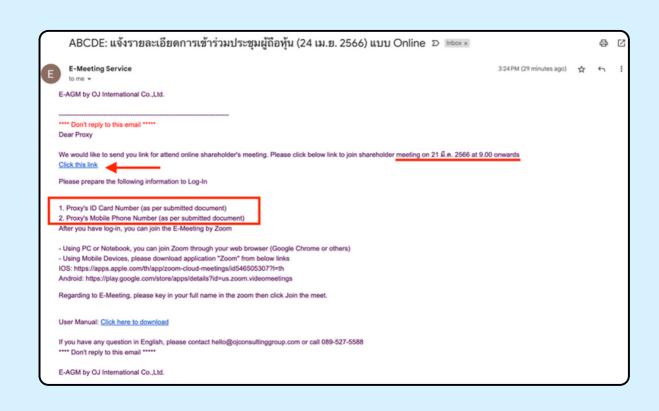

#### STEP 3

When reaching the specified date and time, click "Click here to join online meeting" to open a Web Browser. The system will ask to fill in the ID card and the proxy holder's mobile phone numbers. Then put a check mark to accept the terms and conditions of attending the meeting and press the "Register to attend the meeting" button.

| E-AGM: ระบบประชุมผู้ถือทุ้นและลงคะแนนผ่านสื่ออิเล็กทรอนิกส์                                                                                                    |
|----------------------------------------------------------------------------------------------------|
| บริษัท เอบีซีดีอี จำกัด (มหาชน)<br>(ABCDE PUBLIC COMPANY LIMITED)                                                                                                    |
| การประชุมสามัญผู้ถือหุ้นประจำปี 25XX<br>(The Annual General Meeting 20XX)                                                                                                    |
| วันอังคารที่ 1 มกราคม 25XX เวลา 14.00 น.<br>(Tuesday 1 January 20xx 2.00 PM)                                                                                                    |
| กรุณาระบุข้อมูลเพื่อลงทะเบียนเข้าร่วมประชุม<br>(Please provide information for meeting registration)                                                                                                    |
| เลขที่บัตรประชาชนผู้รับมอบฉันทะ<br>(Proxy's Identification Number/ Passport Number)                                                                                                    |
|                                                                                                    |
| เบอร์โทรศัพท์มือถือผู้รับมอบฉันทะ<br>(Proxy's Mobile Number)                                                                                                    |
| <ul> <li>ผู้ถือหุ้นได้อ่านและตกลงผูกพันตามข้อตกลงและเงื่อนไขในการ เข้าร่วมระชุมผ่านสื่ออิเล็กทรอนิกส์ รวมถึงให้ความยินยอมเกี่ยว กับข้อมูลส่วนบุคคล แล้ว (Shareholder has read and accepted the term and condition about attendance of shareholder meetings through E-Meeting and has given consent to use personal information)</li> <li>ลงทะเบียนเข้าร่วมประชุม (Register)</li> </ul> |

SUPPOSE THE SHAREHOLDER CLICKS ON THE LINK BEFORE THE SPECIFIED TIME, IN THIS CASE THE SYSTEM WILL INFORM THAT

"The system has not yet opened for online meeting"

#### STEP 4

Check the name, surname, and number of shares of the grantor, then press "Confirm to attend the meeting" to attend the meeting.

#### E-AGM: ระบบประชุมผู้ถือทุ้นและลงคะแนนผ่านสื่ออิเล็กทรอนิกส์

บริษัท เอบีซีดีอี จำกัด (มหาชน) (ABCDE PUBLIC COMPANY LIMITED)

การประชุมสามัญผู้ถือหุ้นประจำปี 25XX (The Annual General Meeting 20XX)

วันอังคารที่ 1 มกราคม 25XX เวลา 14.00 น. (Tuesday 1 January 20xx 2.00 PM)

#### ยินดีต้อนรับ นาย ยิ้มแย้ม จิตใจเบิกบาน ผู้รับมอบฉันทะ

(Welcome นาย ยิ้มแย้ม จิตใจเบิกบาน proxy Shareholder)

รับมอบฉันทะจาก

1. นาย โอเจ มีหุ้นเยอะ

300,000,000 หุ้น

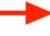

ยืนยันเข้าร่วมประชุม

(Confirm to attend the meeting)

#### STEP 5

When joining the meeting, there will be two buttons to choose: E-Meeting and E-Voting (please see below figure)

#### E-AGM: ระบบประชุมผู้ถือทุ้นและลงคะแนนผ่านสื่ออิเล็กทรอนิกส์

บริษัท เอบีซีดีอี จำกัด (มหาชน) (ABCDE PUBLIC COMPANY LIMITED)

การประชุมสามัญผู้ถือหุ้นประจำปี 25XX (The Annual General Meeting 20XX)

วันอังคารที่ 1 มกราคม 25XX เวลา 14.00 น. (Tuesday 1 January 20xx 2.00 PM)

#### ยินดีต้อนรับ นาย ยิ้มแย้ม จิตใจเบิกบาน ผู้รับมอบฉันทะ

(Welcome นาย ยิ้มแย้ม จิตใจเบิกบาน proxy Shareholder)

รับมอบฉันทะจาก

นาย โอเจ มีหุ้นเยอะ

300,000,000 หุ้น

E-Meeting

E-Voting

#### STEP 6

Click "E-Meeting" to visit the live video and audio system from the meeting through the E-meeting program

#### E-AGM: ระบบประชุมผู้ถือทุ้นและลงคะแนนผ่านสื่ออิเล็กทรอนิกส์

บริษัท เอบีซีดีอี จำกัด (มหาชน) (ABCDE PUBLIC COMPANY LIMITED)

การประชุมสามัญผู้ถือหุ้นประจำปี 25XX (The Annual General Meeting 20XX)

วันอังคารที่ 1 มกราคม 25XX เวลา 14.00 น. (Tuesday 1 January 20xx 2.00 PM)

#### ยินดีต้อนรับ นาย ยิ้มแย้ม จิตใจเบิกบาน ผู้รับมอบฉันทะ

(Welcome นาย ยิ้มแย้ม จิตใจเบิกบาน proxy Shareholder)

รับมอบฉันทะจาก

1. นาย โอเจ มีหุ้นเยอะ

300,000,000 หุ้น

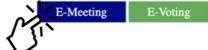

#### STEP 7

Click "E-Voting" to vote on each agenda

#### E-AGM: ระบบประชุมผู้ถือทุ้นและลงคะแนนผ่านสื่ออิเล็กทรอนิกส์

บริษัท เอบีซีดีอี จำกัด (มหาชน) (ABCDE PUBLIC COMPANY LIMITED)

การประชุมสามัญผู้ถือหุ้นประจำปี 25XX (The Annual General Meeting 20XX)

วันอังคารที่ 1 มกราคม 25XX เวลา 14.00 น. (Tuesday 1 January 20xx 2.00 PM)

#### ยินดีต้อนรับ นาย ยิ้มแย้ม จิตใจเบิกบาน ผู้รับมอบฉันทะ

(Welcome นาย ยิ้มแย้ม จิตใจเบิกบาน proxy Shareholder)

รับมอบฉันทะจาก

นาย โอเจ มีหุ้นเยอะ

300,000,000 หุ้น

E-Meeting

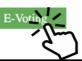

#### Viewing the meeting via the E-Meeting system

#### Using E-Meeting (when pressing the E-Meeting button from the main browser)

Using E-Meeting on Mobile Devices, You must install the Zoom Meeting program on your device before joining the E-Meeting meeting. You can download the application on your Smart Phone as the information below.

#### iOS operating system:

https://itunes.apple.com/th/app/zoom-cloudmeetings/id546505307

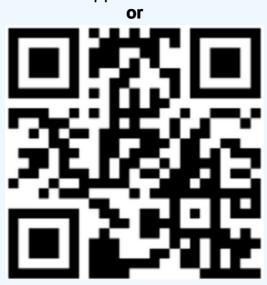

Scan QR Code ZOOM Cloud Meetings for iOS

#### **Android operating system:**

https://play.google.com/store/apps/details?id=us.zoom.videomeetings

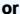

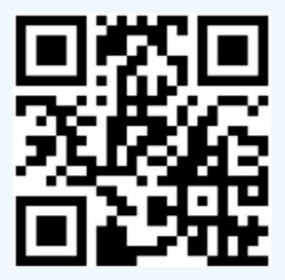

Scan QR Code ZOOM Cloud Meetings for Android

As shown below, when attendees join the E-Meeting, please press the "E-Meeting" button from the main web browser.

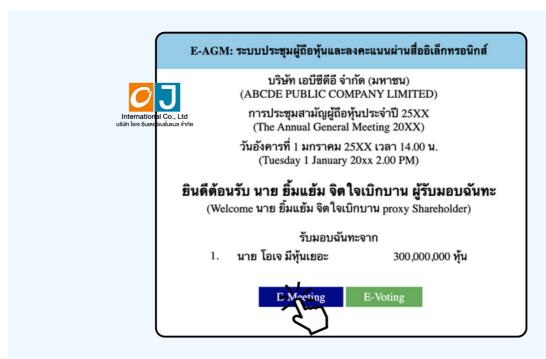

Your device will ask if you want to turn on Zoom or not; press to open the Zoom application and enter the name, and last name of the attendee, then click Continue, as in the figure below.

(Shareholders are natural persons; fill in the name and surname of stock owners. If the shareholder is a juristic person, fill in the name of the juristic person)

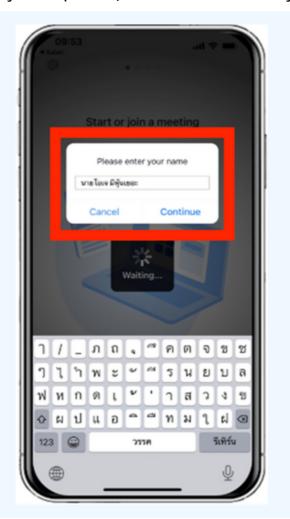

Allow Zoom to access your device according to the two figures below.

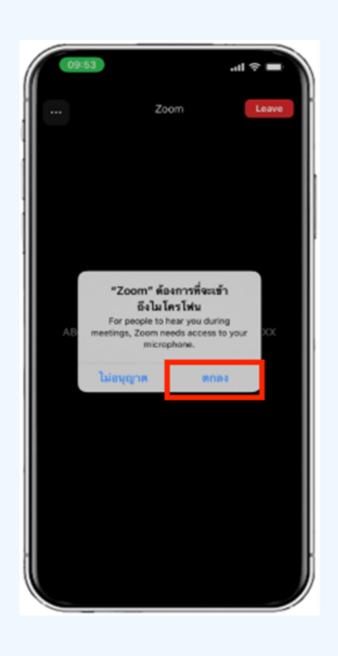

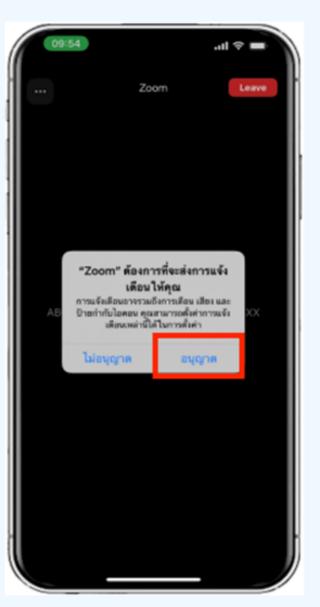

# The message **"The host will let you in soon"**will be displayed left side Please wait for the staff to verify the information.

When the E-Meeting is complete, it will show as the figure right side.

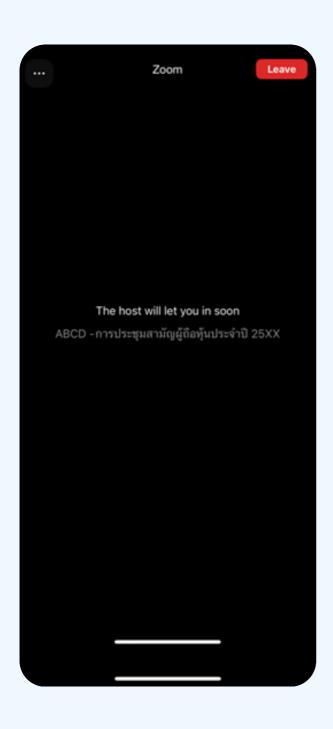

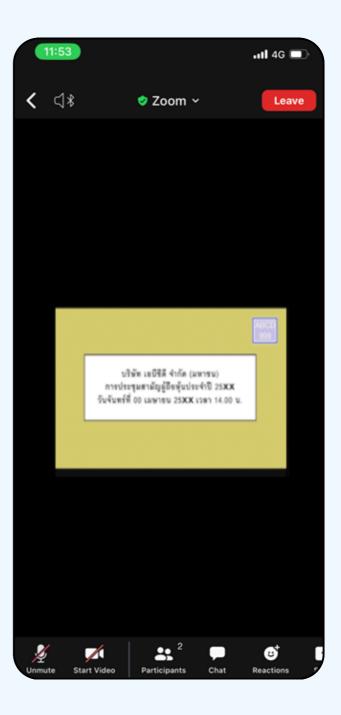

#### How to ask questions

# Hands can be raised when the facilitator allows asking questions in the following ways;

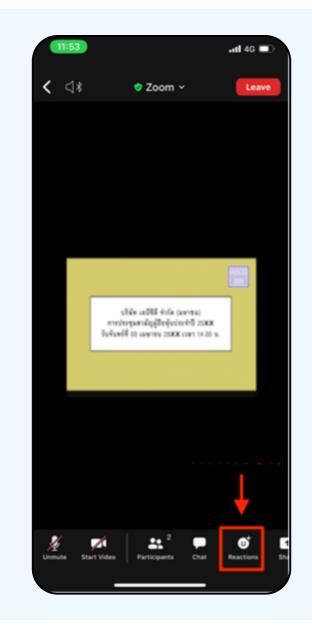

Inquiries through the voice system

1. Press the "Reaction" button, as shown top.

2. Press the "Raise Hand" button to raise your hand for the meeting administrator to see.

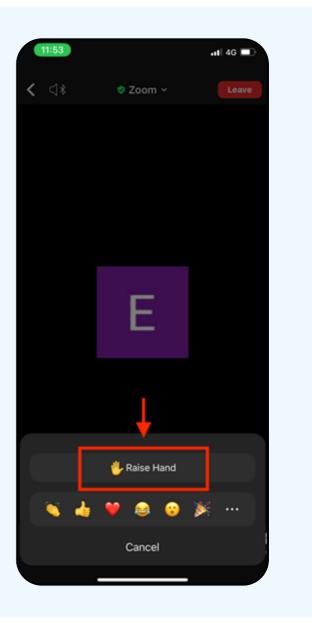

3. Wait until the staff turns on the microphone to ask questions; attendees cannot turn on the microphone to speak themselves. When the staff has turned on the microphone for you, it will show as the figure left side; press "Unmute" to inquire by voice.

4.As shown right side, you can make voice inquiries when the microphone appears.

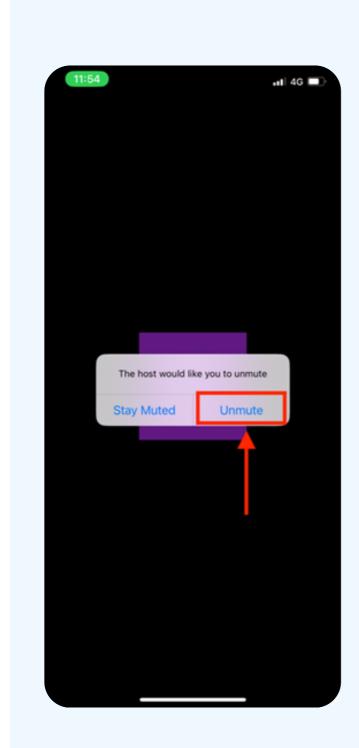

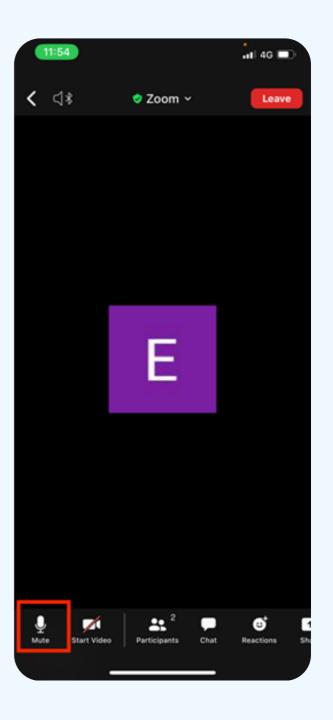

5. When finished asking, press "Microphone" (as shown in the left figure) to turn off your microphone. When you successfully turn off the microphone, it will be displayed as shown on the right.

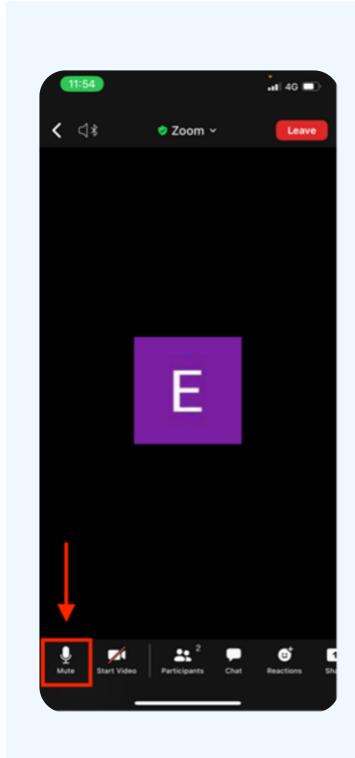

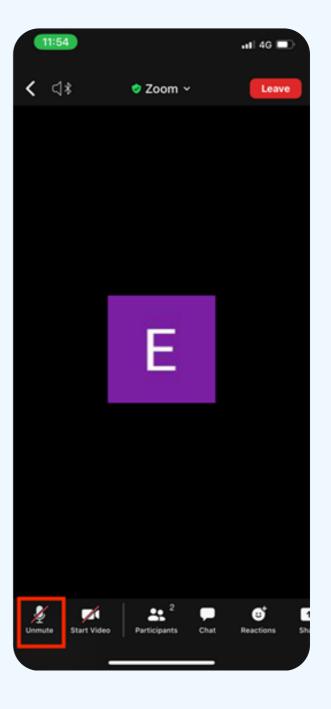

6. Press the Reaction and Lower hand buttons to bring your hand down, as shown below.

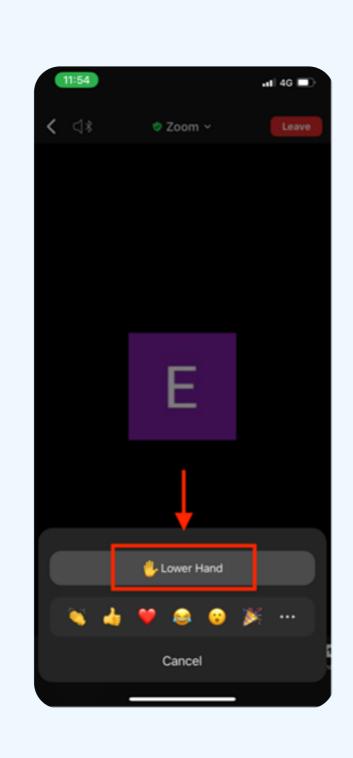

# If shareholders want to inquire via the chat system, they can do as follows:

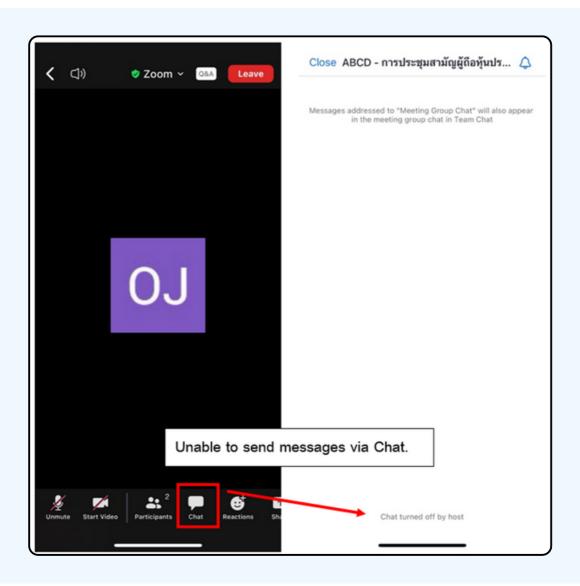

IN MEETINGS VIA ELECTRONIC MEDIA, YOU WILL NOT BE ABLE TO SEND MESSAGES THROUGH THE USUAL CHAT CHANNEL BUT WILL USE Q&A TO SEND QUESTIONS SO THAT ALL STAFF CAN SEE YOUR MESSAGE.

#### CLICK ON THE "Q&A" BUTTON AS SHOWN IN THE PICTURE BELOW.

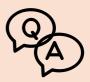

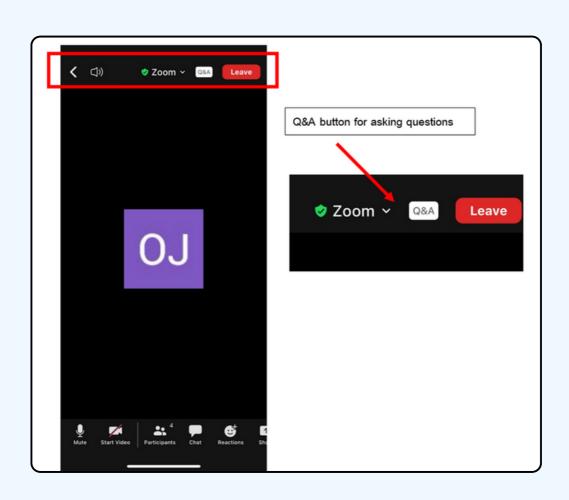

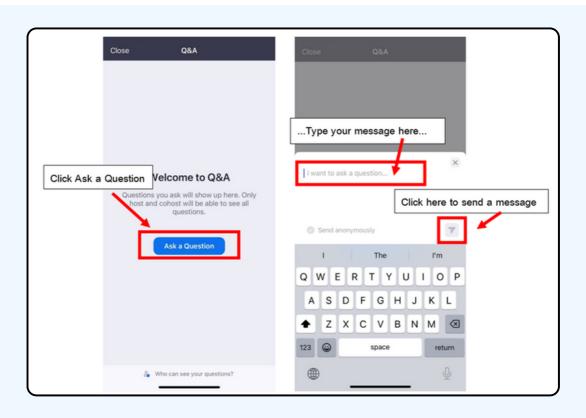

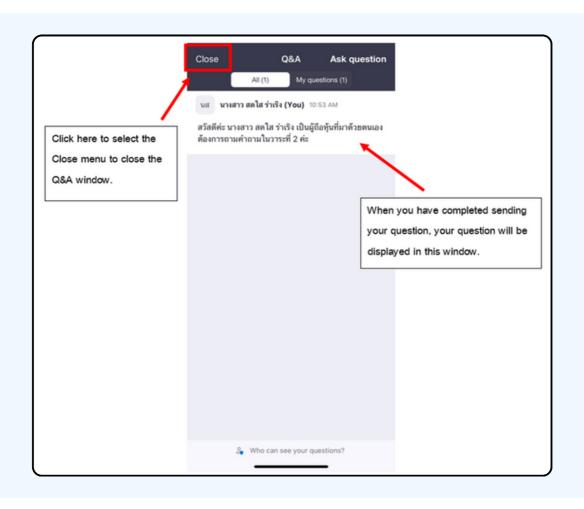

#### Voting through the E-Voting system

#### **Operation screen switching**

If the attendee is at the Zoom page and wants to go to the E-Voting window, they can switch the application window between Zoom and Web Browser.

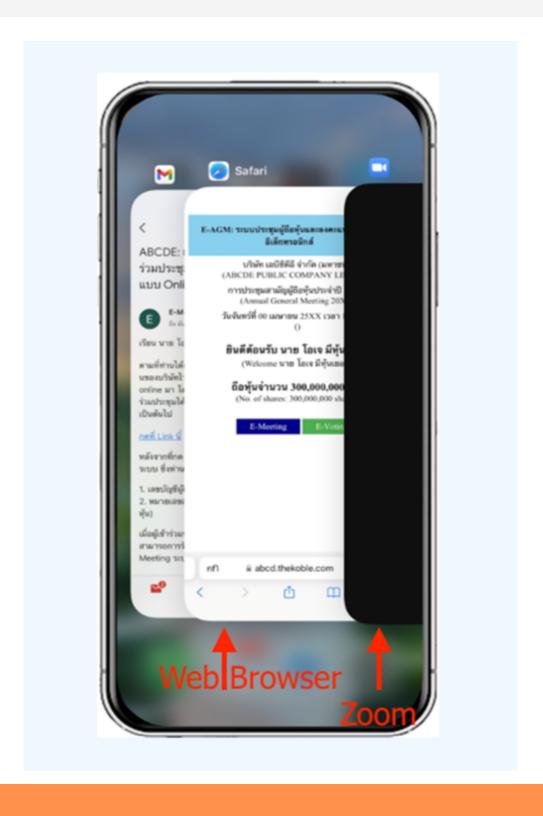

#### **Using E-Voting**

1. When participants switch pages from E-Meeting back to the main page in the browser, please press the "E-Voting" button.

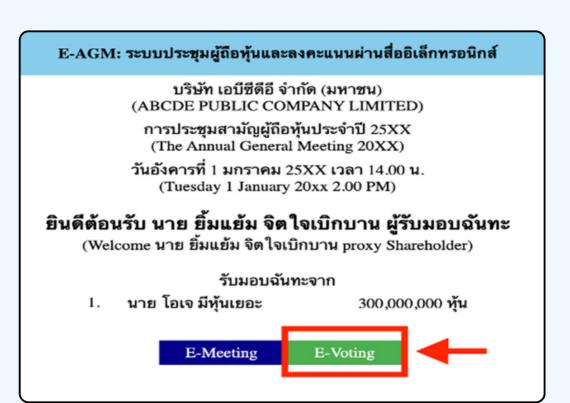

2. Voting will be shown in the figure below for each agenda. You can choose to vote "agree," "disagree," or "abstain." For the notification agenda, the attendees will not be able to vote.

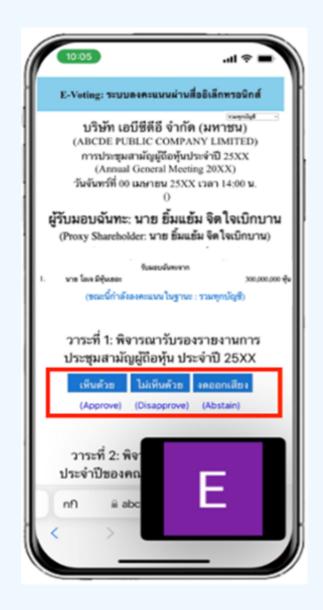

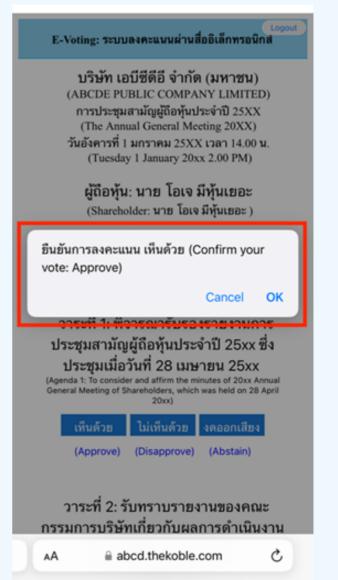

3. After selecting the vote, a small window will pop up asking to confirm the vote; press OK, as shown below. If the meeting attendee wishes to change their vote, they can do so by clicking to vote again.

4. Once you confirm your vote, the system will show, as shown in the figure below.(For example, voting, abstaining)

วาระที่ 1: พิจารณารับรองรายงานการประชุมสามัญผู้ถือหุ้นประจำปี 25xx ซึ่งประชุมเมื่อ
วันที่ 28 เมษายน 25xx
(Agenda 1: To consider and affirm the minutes of 20xx Annual General Meeting of Shareholders, which was held on 28 April 20xx)

(ลงคะแนนแล้ว งดออกเสียง / Voted Abstain)

เห็นด้วย ไม่เห็นด้วย งดออกเสียง
(Approve) (Disapprove) (Abstain)

5. When you have finished voting. The staff will collect all the votes from the voting system and show the vote-counting results in the E-meeting. Please come back to the E - meeting (Zoom) window to continue viewing the video and audio of the meeting.

\*\*\* If the agenda has already been closed, attendees cannot vote or change their votes.

#### **NOTE**

\*\*\* IF YOU WOULD LIKE CAST YOUR VOTES IN ADVANCE,
YOU CAN VOTE AND CLOSE THE BROWSER IMMEDIATELY.
THE SYSTEM WILL COUNT YOUR VOTE ONCE THE AGENDA
IS CLOSED.

Attention !! Please do not use Logout button !! Logout button will remove your shares from the quorum and the advance vote will be cancelled.

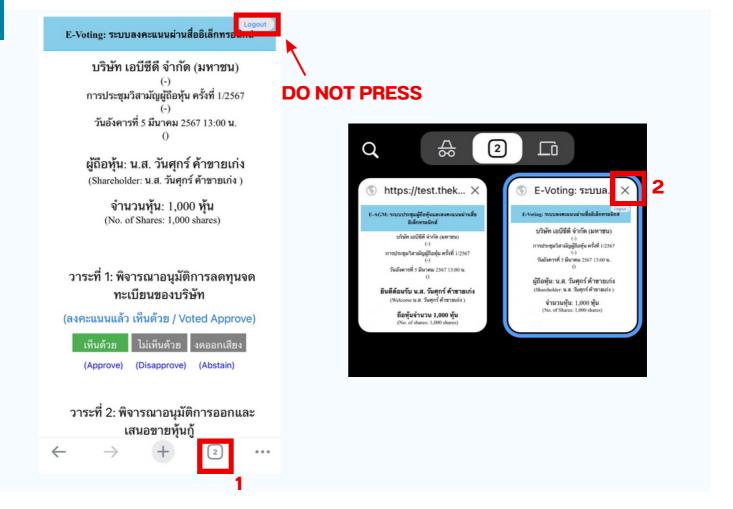

If the meeting is translated in other language, please follow the below instructions.

#### 1.In the Zoom, please press More button as below

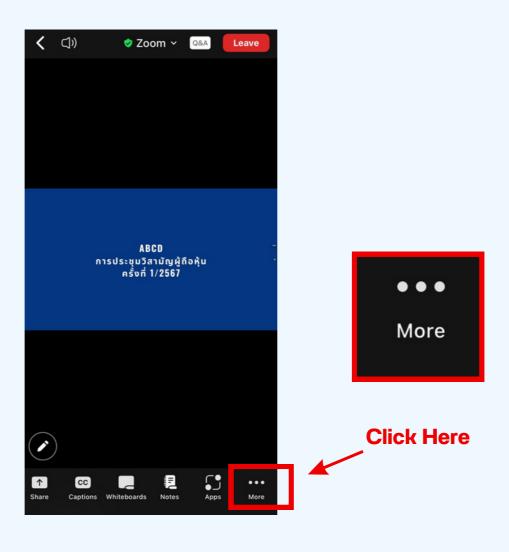

**Click Here** 

### 2.press Interpretation button as belowin the pop up menu, and please chose your language.

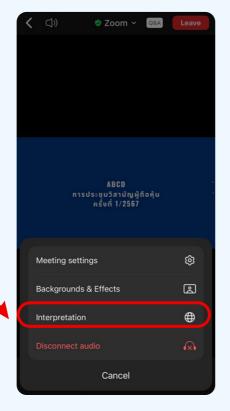

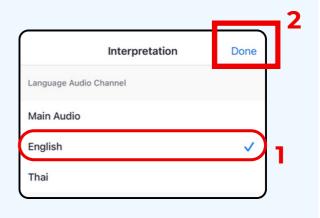

\*\*\* If you would like to listen from the original audio, please choose Main Audio

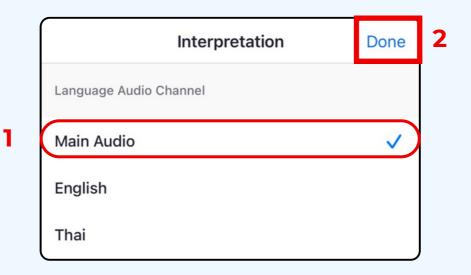